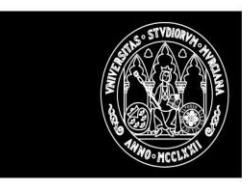

# DOCENTIUM GUÍA PARA PARTICIPANTES

# **Introducción**

El objetivo de esta guía es explicar el funcionamiento de la aplicación DOCENTIUM para los profesores y profesoras que participan en la evaluación del profesorado mediante el procedimiento docentiUM. Se ha elaborado a partir del manual general desarrollado por ATICA.

Apartados:

- Acceso
- Convocatoria
- Fase Evidencias
- Fase Autoinforme
- Fase Evaluación
- Fase Certificación

### *Acceso*

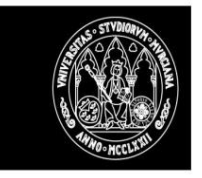

La aplicación es accesible desde la siguiente dirección:

https://docentium.um.es

Para realización de pruebas será docentiumtest.um.es (restringido a la intranet de la UMU).

El acceso se hace por el CAS de la UMU.

Tienen permiso de acceso:

- El personal autorizado por la Unidad para la Calidad.
- El personal autorizado del Vicerrectorado del Profesorado.
- El profesorado a evaluar.
- Los miembros de la Comisión de Evaluación, el Comité de certificación y la Comisión de reclamaciones.
- El personal informático autorizado para el mantenimiento de la aplicación.

# **Roles y opciones disponibles**

Los roles que pueden acceder a la aplicación son:

Personal autorizado de la Unidad para la Calidad (rol gestor). Podrá acceder a:

gestionar registro y actualización de plazos.

Cargar el profesorado a evaluar

Listado expedientes a evaluar (podrá acceder a toda la información registrada y dar respuesta a las alegaciones presentadas de las evidencias recogidas directamente de la base de datos)

- **Vicerrectorado de profesorado** (podrá acceder a toda la información registrada)
- **Comisiones de Evaluación**. Podrán acceder solo a los expedientes de su rama. Podrán consultar toda la información del expediente salvo la de certificación y podrán:

Consultar los informes recogidos en el gestor de expedientes por Centros/Departamentos/Otros

Cumplimentar el resultado de la evaluación y mandarlo al portafirmas (este informe se incluirá en el expediente electrónico)

Cumplimentar un 2º informe de evaluación y enviarlo al portafirmas en caso de ser requerido por la comisión de reclamaciones.

- **Comité de certificación**. Podrán acceder a todos los expedientes de la convocatoria. Además,

podrán recoger la propuesta de certificado.

Podrán recoger una segunda propuesta de certificado si fuera necesario.

- **Comisión de reclamaciones**. Podrán acceder a todos los expedientes de la convocatoria y recoger la respuesta a las reclamaciones que se hayan registrado en el sistema.
- **Docentes a evaluar**. Podrán acceder solo a parte del expediente (evidencias, autoinforme, certificado) y a todo el expediente en caso de reclamación.

Las actuaciones que podrá realizar son:

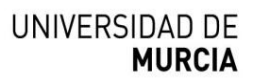

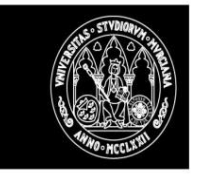

- o Consultar las evidencias recuperadas de la base de datos.
- o Presentar alegación de las evidencias recuperadas.
- o Registrar evidencias propias.
- o Consultar respuesta a la alegación sobre las evidencias
- o Cumplimentar el Autoinforme
- o Consultar la propuesta del certificado de evaluación
- o Reclamar la propuesta del certificado de evaluación
- o Acceso al certificado de evaluación emitido.

### *Convocatoria*

**Registro/actualización plazos** 

**Envío comunicaciones** 

**Cargar datos Profesorado a evaluar** 

### *Comunicado al profesorado que va a ser evaluado*

# *Expedientes*

#### **Ficha de evaluación**

Desde la ficha de evaluación se podrá consultar toda la información registrada asociada al expediente.

En la ficha hay una pestaña asociada para cada fase en la que se pueden consultar los distintos documentos asociados y llevar a cabo distintas opciones que serán accesibles dependiendo del rol de la persona autenticada y fase en la que se encuentra el proceso.

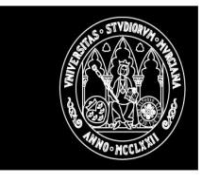

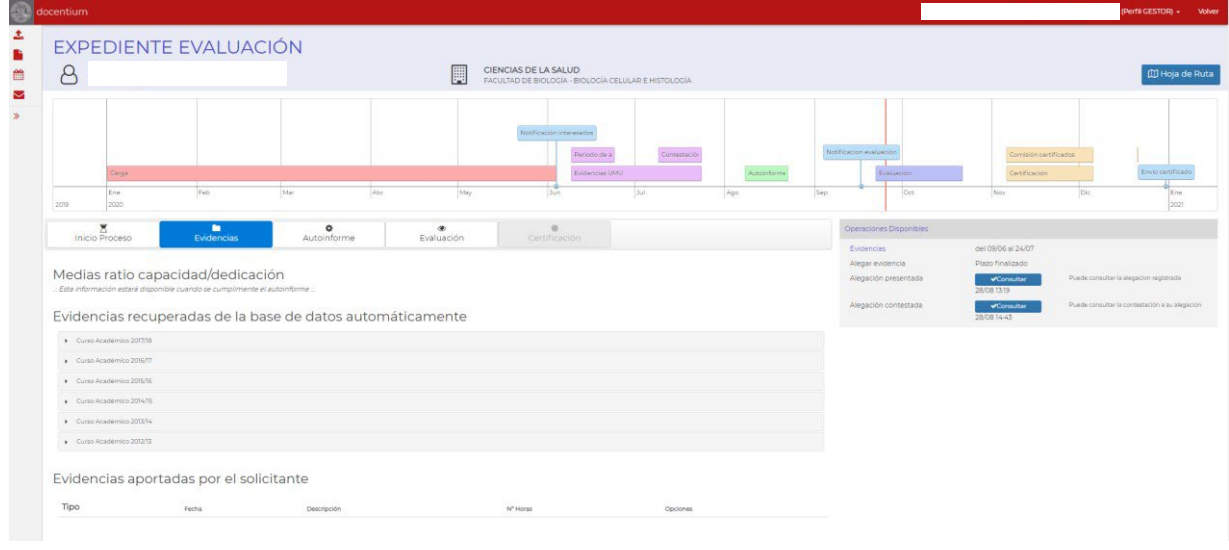

El contenido de la ficha es el siguiente:

En la parte superior aparecen los datos identificativos del profesor evaluado, una hoja de ruta y un botón que da acceso a los documentos del expediente.

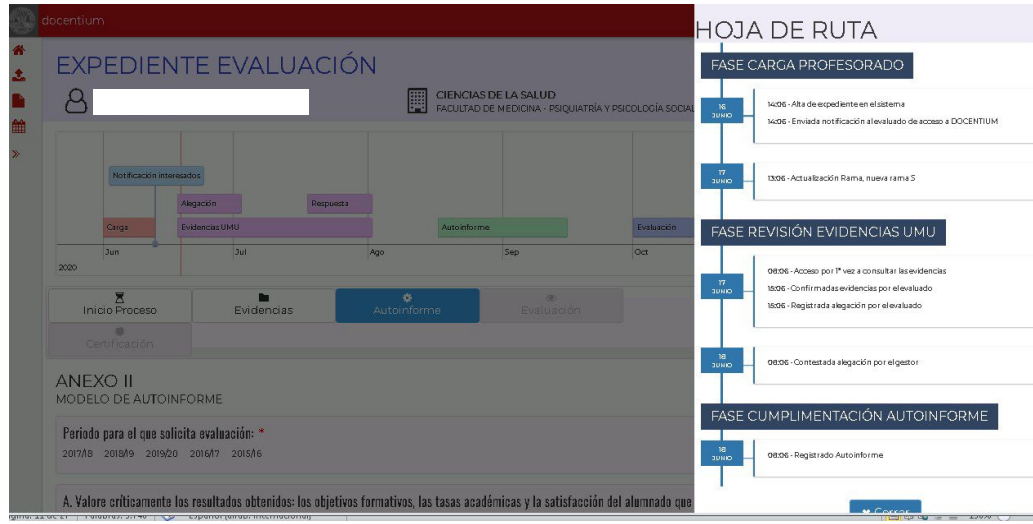

La hoja de ruta recoge información de las distintas fases y situaciones por la que el expediente va pasando.

Después de los datos identificativos aparece un cronograma/línea temporal donde se marcan las distintas fases y las situaciones por las que el evaluado va pasando.

A continuación, se recoge una pestaña por fase. Aparecen desactivadas las fases futuras. El sistema se posiciona en la fase vigente y permite acceder al contenido e información de las fases ya realizadas.

#### **Documentos del Expediente.**

En esta página, se recoge un listado con todos los documentos del expediente que se van generando a los que tienen acceso los evaluados y evaluadas.

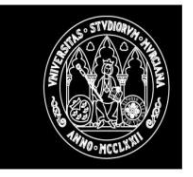

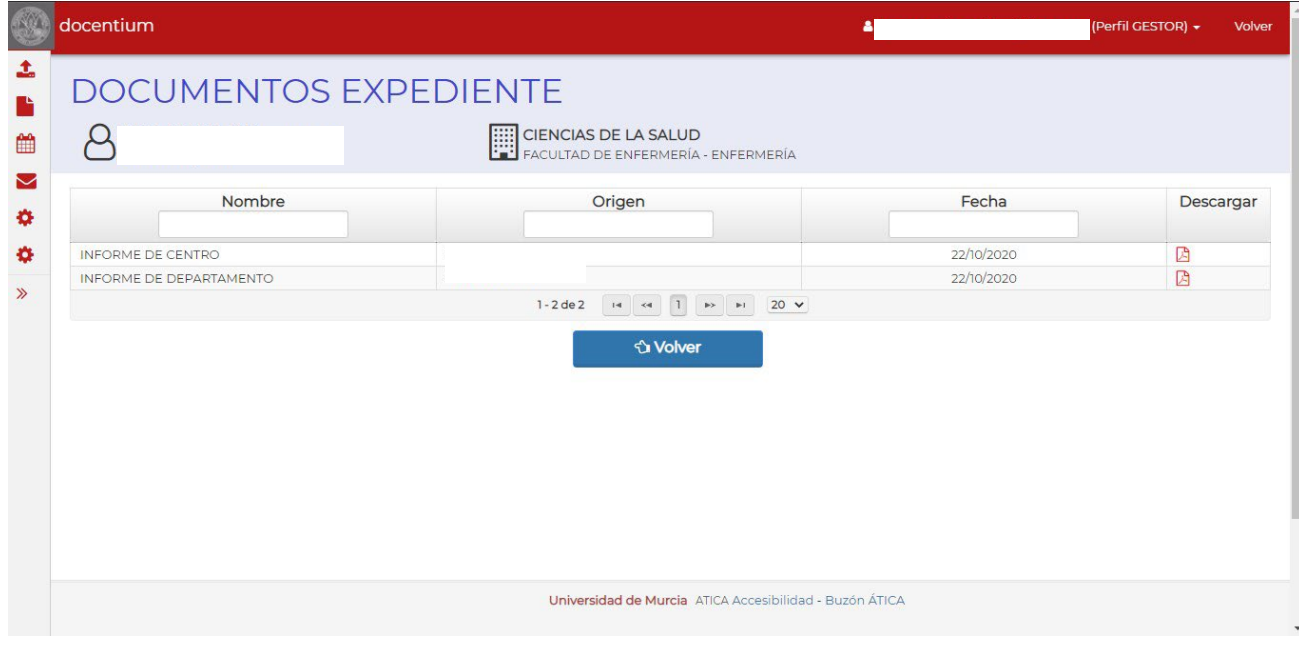

En este listado, se muestra la información de los documentos, su nombre, identifica quien lo subió, la fecha y un enlace para descargar el documento.

A este listado, se podrá acceder dependiendo de en qué momento se encuentre el proceso. Así, el evaluado, puede acceder una vez indique que quiere reclamar el certificado.

#### **Fase Inicio Proceso**

En este apartado se muestra información en relación al inicio de proceso. Una vez se le envíen a los evaluados, el correo informando del inicio del proceso esta opción quedara oculta.

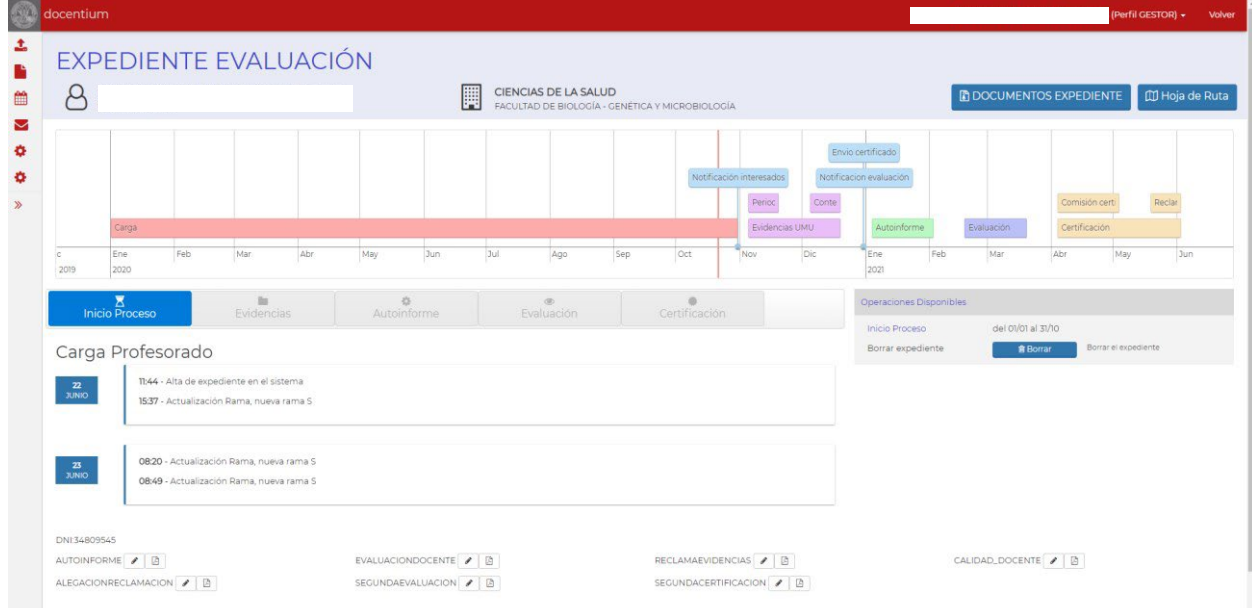

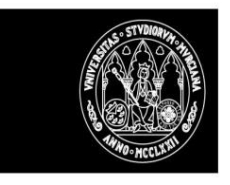

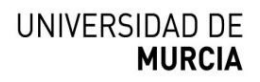

#### **Fase Evidencias**

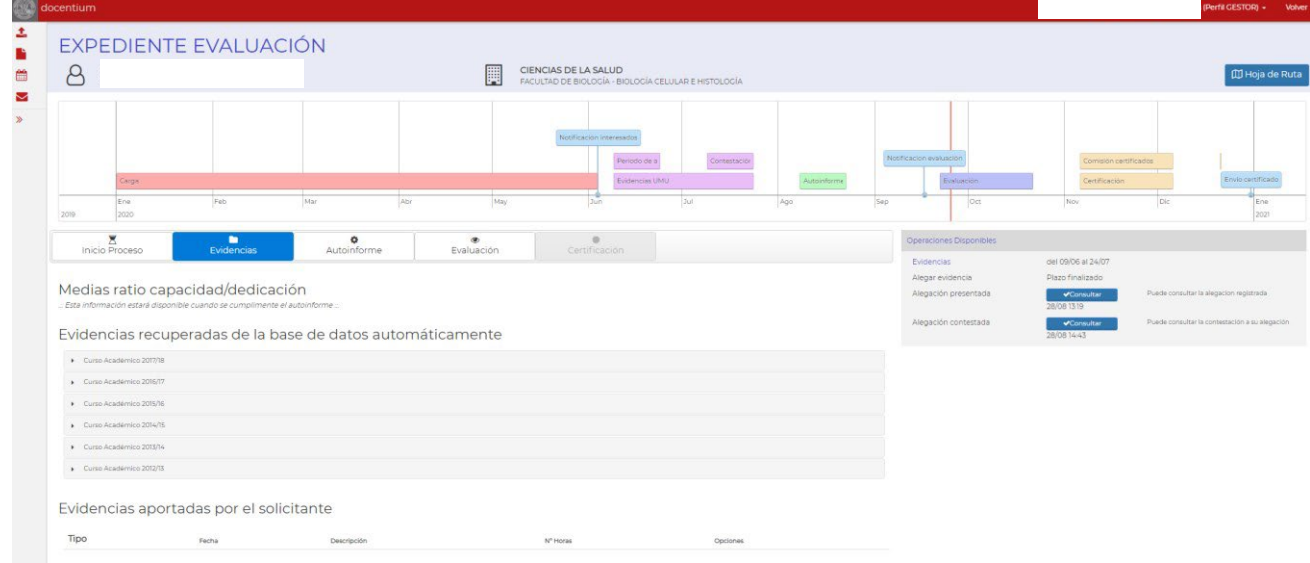

Este apartado consta de tres partes:

- Medias ratio capacidad/dedicación.
- Evidencias recuperadas de la BASE DE DATOS.
- Evidencias aportadas por el profesor evaluado

Por otro lado, en la parte derecha aparecerán las **opciones disponibles** para esta fase Las opciones que podrá ver el profesor evaluado en esta fase son las siguientes

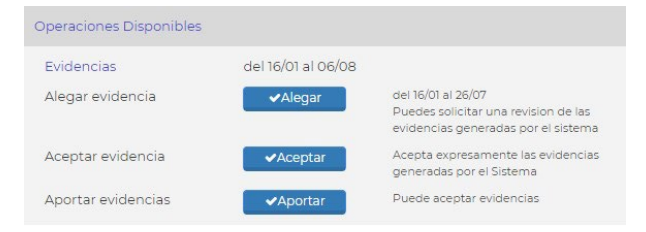

Las opciones que tendrá disponible la Unidad para la Calidad son:

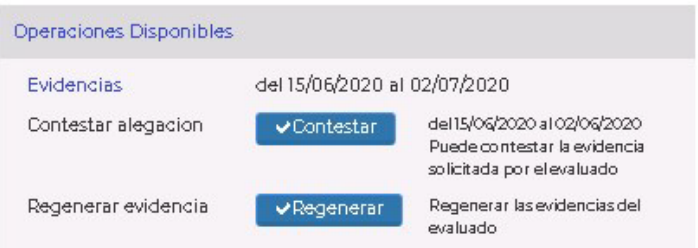

#### **Medias ratio capacidad/dedicación.**

En este apartado se mostrarán las medias de capacidad/dedicación de los 5 años seleccionados por el docente para su evaluación, por tanto, solo estará disponible de forma correcta una vez que el docente haya cumplimentado su autoinforme.

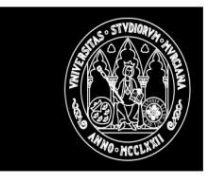

% Profesor respecto al promedio del área

- Media Capacidad/Dedicación de los 5 años seleccionados.
- Media de su área de conocimiento para ese mismo periodo.
- % del profesor evaluado respecto al promedio del área.

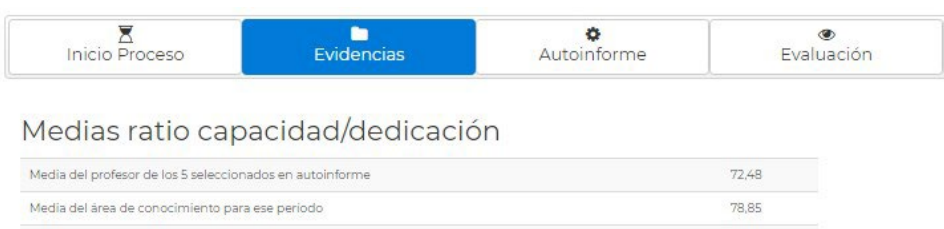

#### **Evidencias recuperadas de la BASE DE DATOS**

 $91.92$ 

En este apartado se mostrarán las evidencias del profesor evaluado de los últimos siete cursos académicos, sin contar el curso académico en vigor.

Inicialmente la información aparecerá cerrada y para consultarla solo se tendrá que abrir el curso en particular a consultar

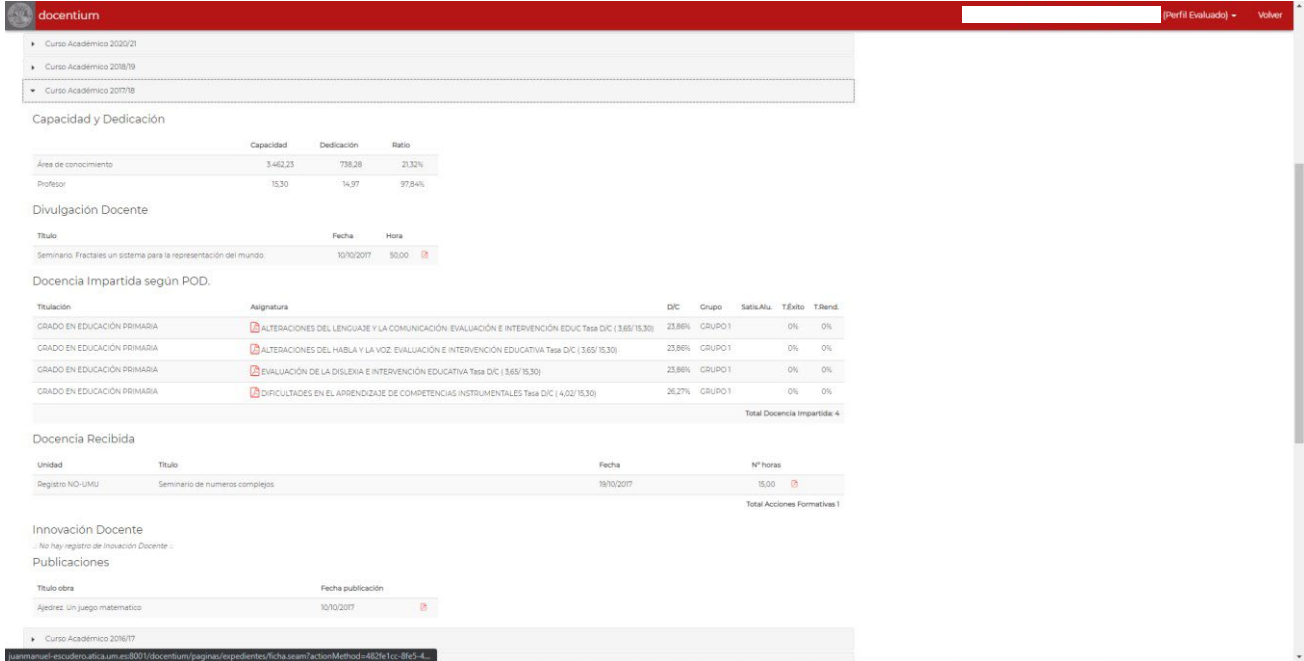

La información que para cada curso académico informado se mostrará será la siguiente:

- Capacidad y dedicación docente del docente a evaluar
- Divulgación Docente, obtenidas de las evidencias aportadas por el evaluado.
- Puntuación individual obtenida por el docente evaluar dentro de su Grupo de Innovación Docente
- Docencia Recibida, obtenida de la base de datos y de las evidencias aportadas por el evaluado.

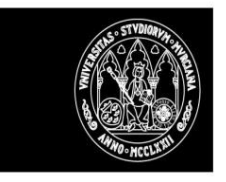

- Evidencias sobre Formación corporativa. Se recuperará el listado completo de la formación corporativa realizada (como estudiante), incluyendo formación de: Centro de formación, Estudios propios, UNIMAR, CERTIC y cursos de idiomas.
- Evidencias sobre Resultados académicos: Tasas de Rendimiento y Éxito.
- Evidencias sobre Publicaciones realizadas (Recogidas en EDITUM) y de las evidencias aportadas por el evaluado.
- Los usuarios podrán descargarse el plan docente de cada asignatura que disponga de la misma, y también podrán descargarse el pdf que recoge la satisfacción del alumnado si se dispone del mismo.

**Nota:** El sistema marcará la fecha en la que el docente accede a consultar las evidencias por primera vez

#### **Evidencias aportadas por el docente evaluado.**

El profesorado podrá aportar evidencias mientras el plazo esté abierto.

En caso de estar abierto el plazo, en el apartado de opciones aparecerá la opción APORTAR, y si se pincha se dará acceso a que se puedan recoger las evidencias que hay que aportar:

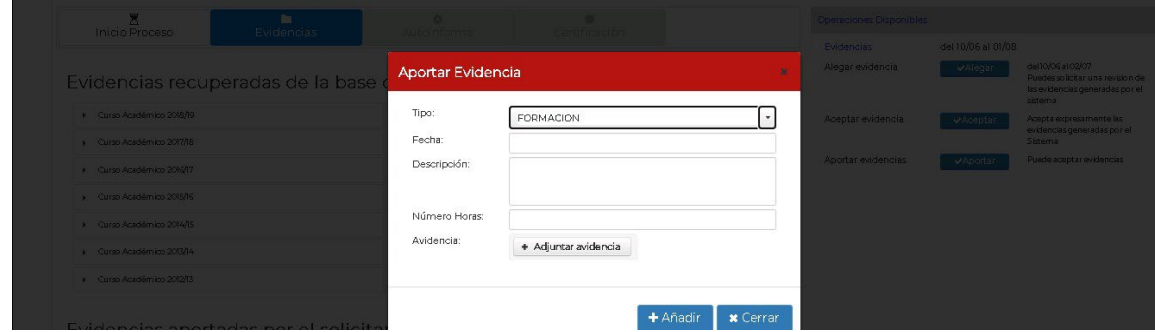

El docente deberá recoger la información solicitada y adjuntar la evidencia. Hecho esto, la misma podrá ser consultada desde este mismo apartado, pudiendo descargarse todos los documentos aportados (desde el icono que aparece en opciones), o incluso eliminar el documento si ha habido un error.

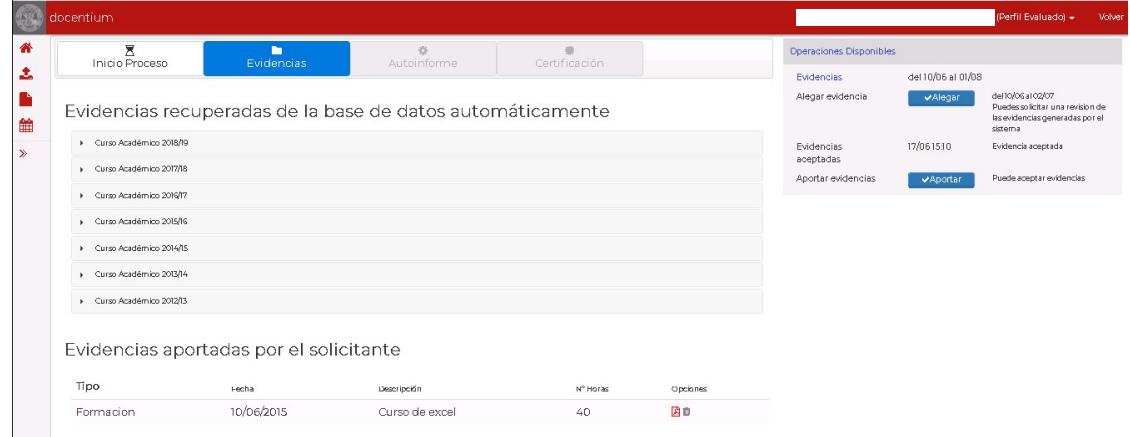

I

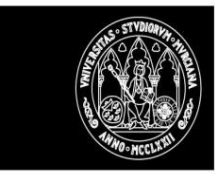

#### **Aceptar evidencias**

El docente a evaluar deberá aceptar expresamente que está de acuerdo con las alegaciones y podrá hacerlo mientras esté abierto el plazo para presentar alegaciones.

En caso de que finalice el plazo y no se haya aceptado expresamente el sistema interpretará que el profesor a evaluar acepta las evidencias.

#### **Alegar evidencias**

El docente a evaluar podrá, mientras esté el plazo abierto, hacer una alegación **sobre las evidencias recuperadas directamente de la BASE DE DATOS,** es decir, sobre la información que aparece, si considera que es errónea o que hay datos ausentes. En caso de optar por hacer uso de esta opción el sistema le mostrará un formulario que recoge sus alegaciones.

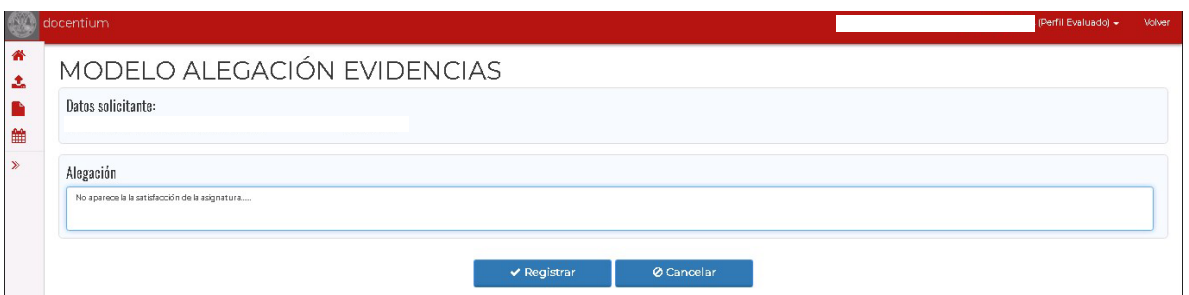

Una vez registrada una alegación se mostrará confirmación del registro de la misma y se recogerá en la hoja de ruta la fecha en la que se ha hecho la alegación, permitiendo además acceder al contenido de la alegación registrada.

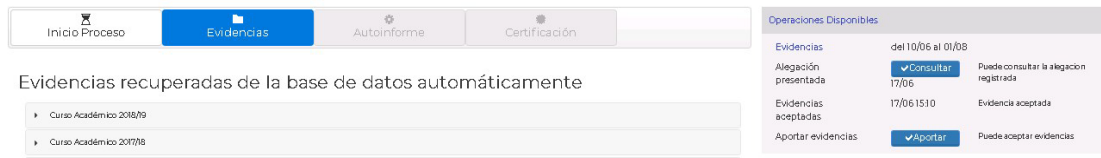

#### **Responder alegaciones evidencias**

El Personal autorizado de la Unidad para la Calidad dispondrá de una opción para poder responder a las alegaciones de evidencias que se realicen. En la opción de filtros podrá marcar todos los expedientes que estén en situación "Registrada alegación por el evaluado".

La Unidad para la Calidad también dispondrá de una opción para poder regenerar las evidencias de un profesor evaluado en caso de ser necesario. Para ello deberá pulsar en el botón de REGENERAR

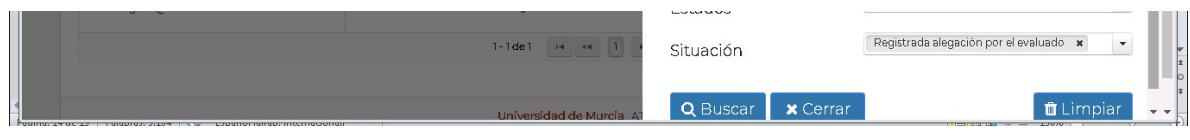

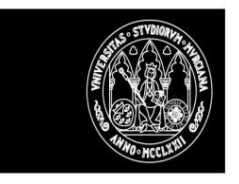

Para contestar a una alegación el gestor deberá pinchar en el botón CONTESTAR e introducir en el formulario que se muestra la respuesta a la alegación presentada.

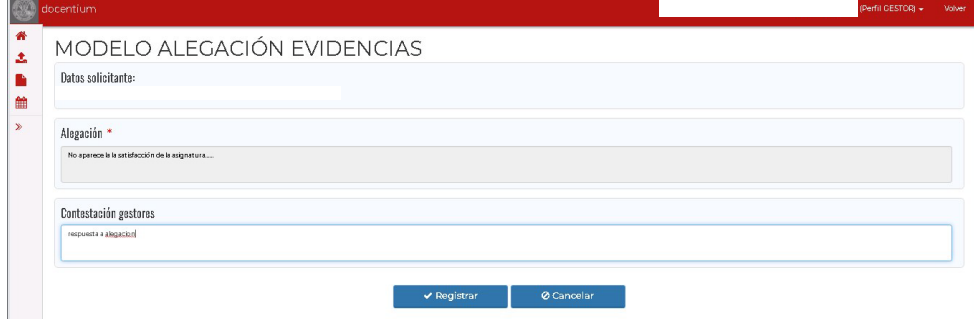

Desde el apartado de opciones de evidencias los usuarios con perfil gestor podrán dar respuesta. Una vez seleccionada la opción le aparecerá un formulario donde podrá registrar la respuesta y esta información podrá ser consultada por los distintos roles que tengan acceso al expediente.

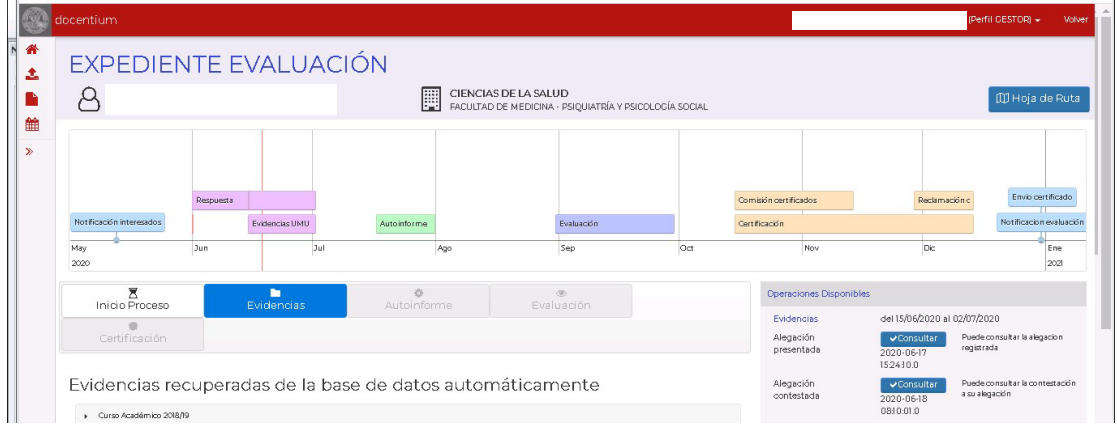

En caso de que finalice el plazo y no se haya respondido a la alegación el sistema interpretará que el gestor desestima la alegación presentada.

En la HOJA DE RUTA se puede consultar todas las actuaciones realizadas hasta el momento

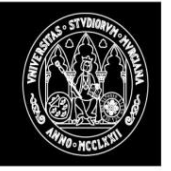

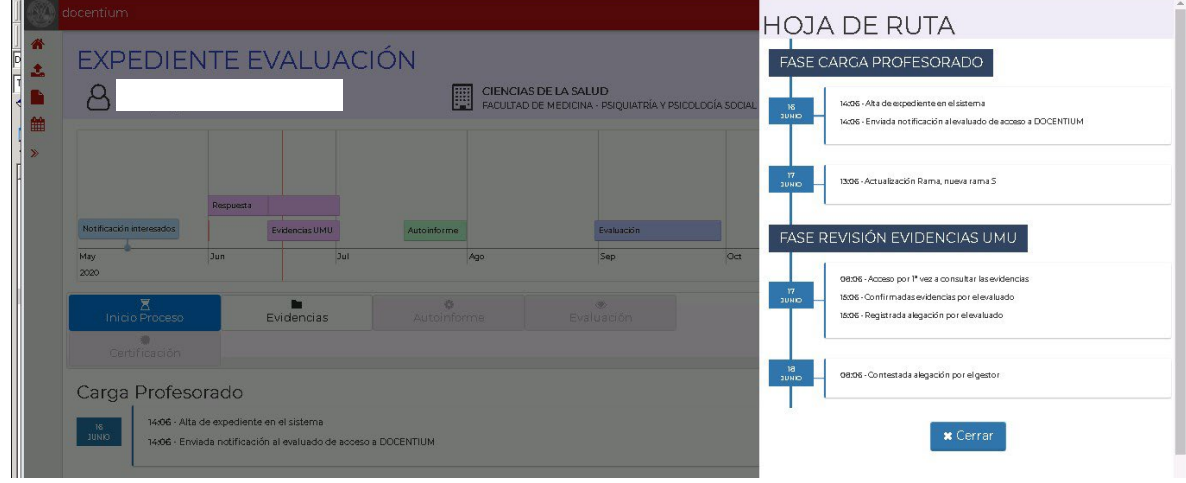

#### **Fase Autoinforme**

Desde este apartado se tendrá acceso a:

- Registrar el autoinforme una vez se abra el plazo
- Consultar el autoinforme registrado

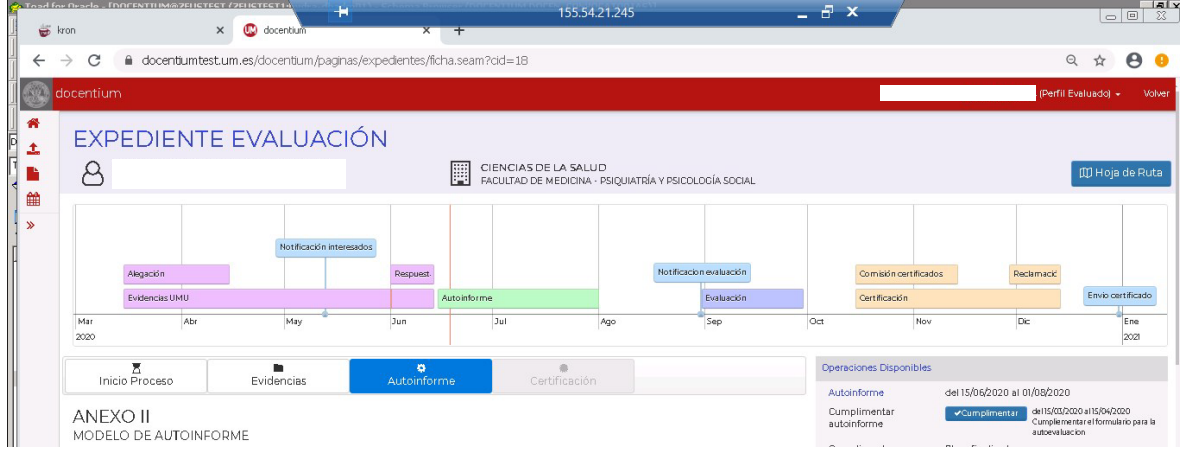

**Nota:** Se ha preparado un proceso que se encargará de enviar un recordatorio cuando falten cinco días para finalizar el plazo para realizar el autoinforme, a aquellos profesores que todavía no lo hayan finalizado de cumplimentar.

#### **Cumplimentación autoinforme**

Una vez confirmado por parte del docente a evaluar que está de acuerdo con las evidencias generadas o hecha la revisión de la alegación presentada sobre las evidencias, se le dará la opción de poder cumplimentar el AUTOINFORME desde este apartado, siempre que esté abierto el plazo de cumplimentación del autoinforme. En caso de no estar abierto el plazo se informará.

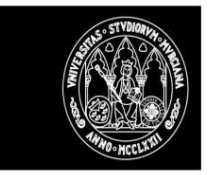

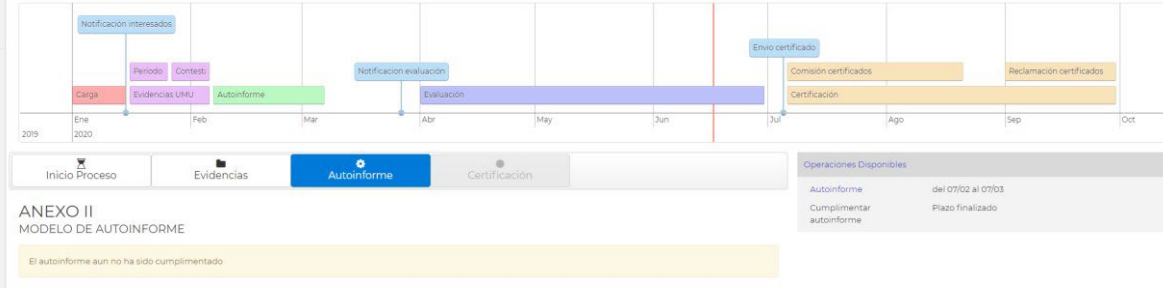

Desde el apartado de opciones disponibles, el docente podrá proceder a cumplimentar el autoinforme (mientras el plazo de cumplimentación del autoinforme esté abierto):

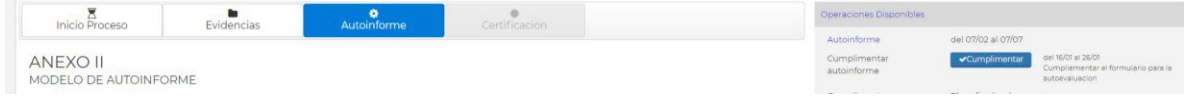

Una vez se pinche en el botón de cumplimentar se mostrará la plantilla del autoinforme para que el docente la complete.

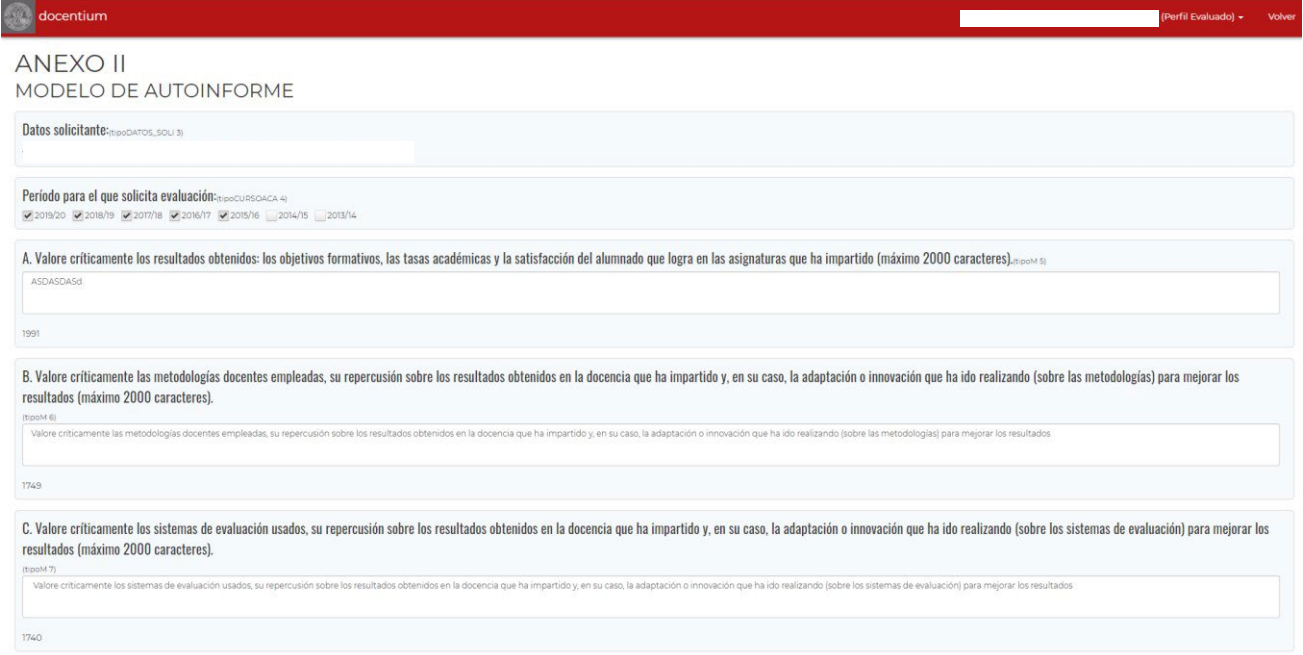

El docente evaluado deberá indicar expresamente que ha finalizado el autoinforme (opción DAR POR FINALIZADO) y deberá hacerlo dentro del plazo previsto. Una vez se finalice el autoinforme, se podrá consultar el mismo y descargar el pdf del informe cumplimentado desde el apartado de opciones disponibles. Otra opción de la que dispondrá el docente es la de guardar un borrador del autoinforme.

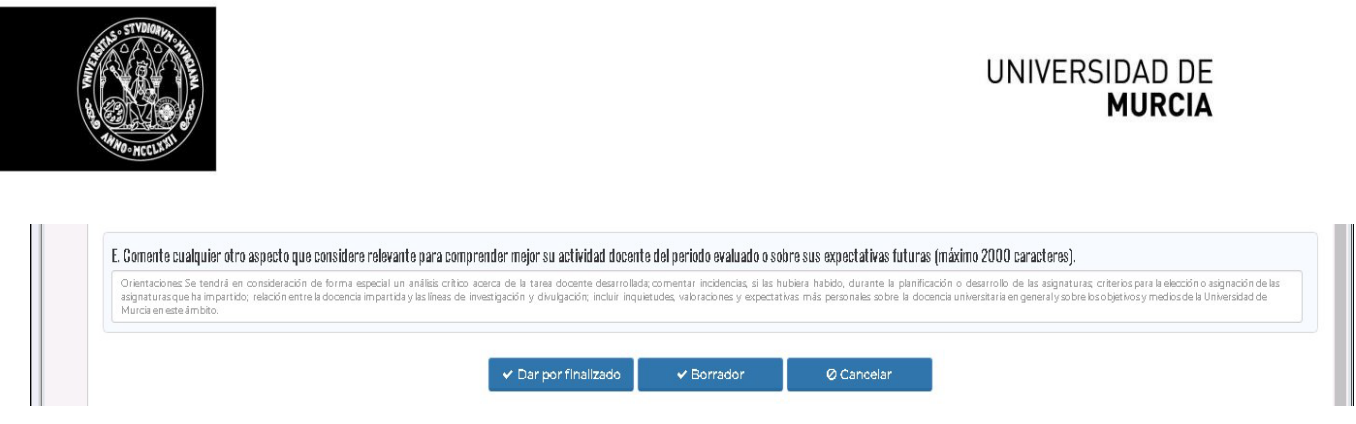

El sistema comprobará que al menos se marque que se haga evaluación para 5 de los 7 cursos académicos.

El autoinforme podrá ser consultado una vez registrado y se podrá descargar una copia del mismo.

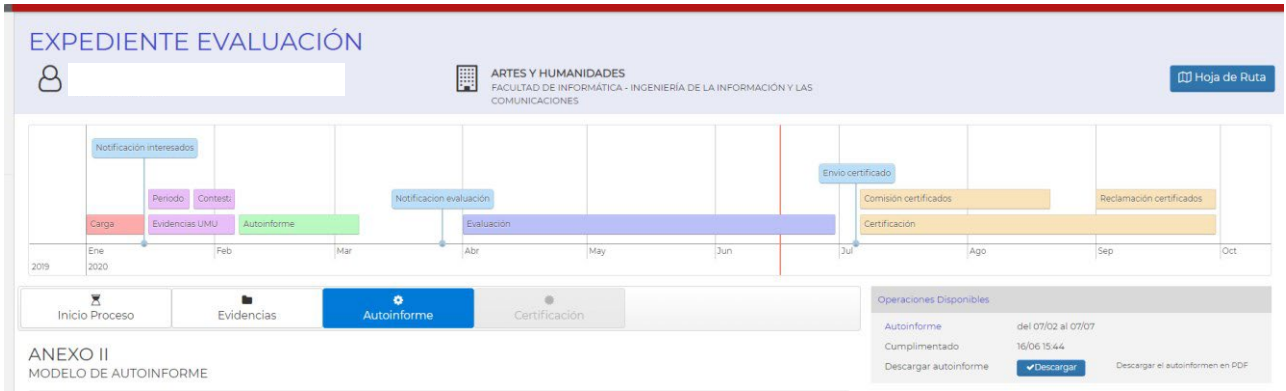

Ejemplo PDF generado

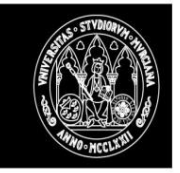

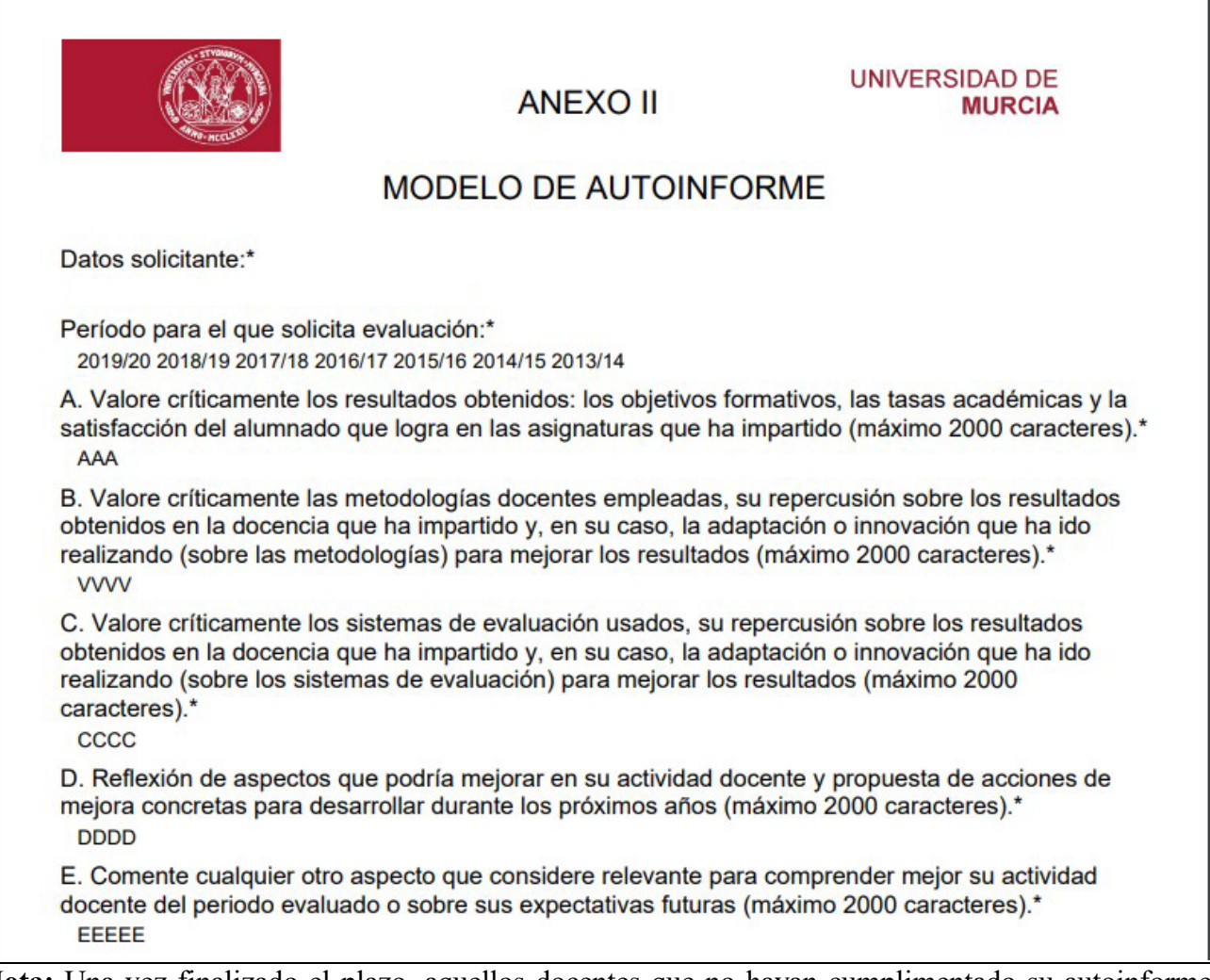

**Nota:** Una vez finalizado el plazo, aquellos docentes que no hayan cumplimentado su autoinforme saldrán del proceso de evaluación y se indicará expresamente este hecho.

# *Comunicado a la comisión de evaluación*

El comunicado solo se podrá enviar llegada la fecha de fin de cumplimentación del autoinforme, ya que es el momento en el que los solicitantes ya han finalizado.

El sistema enviará un correo electrónico a la comisión correspondiente al área de conocimiento de los profesores participantes, informándoles de la disponibilidad del expediente para su evaluación en DOCENTIUM y en el Gestor de Expedientes.

El proceso aparte de enviar la comunicación por email a las diferentes comisiones también creará los informes de centro y departamento.

#### **Fase Evaluación**

#### **Acceso Profesor Evaluado**

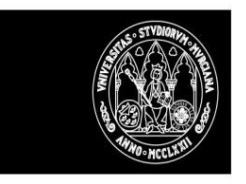

# UNIVERSIDAD DE<br>**MURCIA**

El profesor evaluado podrá acceder a esta fase de su expediente, pero solo se le mostrará la hoja de ruta de esta fase.

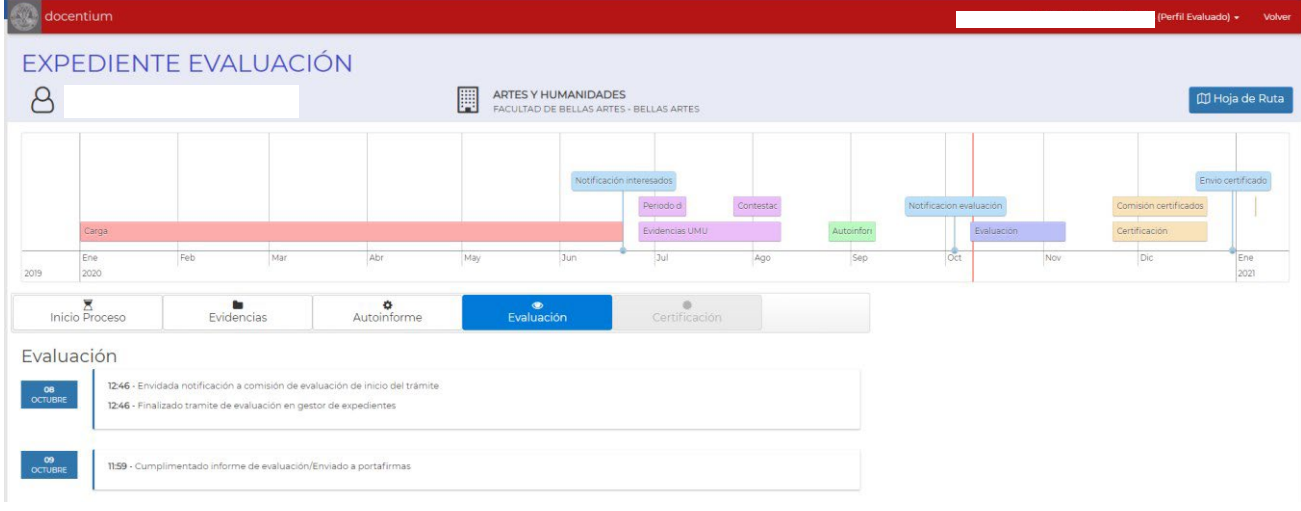

#### **Cumplimentar Informe resultado evaluación**

Los miembros de la comisión de evaluación de una rama solo tendrán acceso a consultar y cumplimentar los expedientes de los profesores a evaluar de su rama.

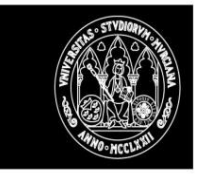

# UNIVERSIDAD DE<br>**MURCIA**

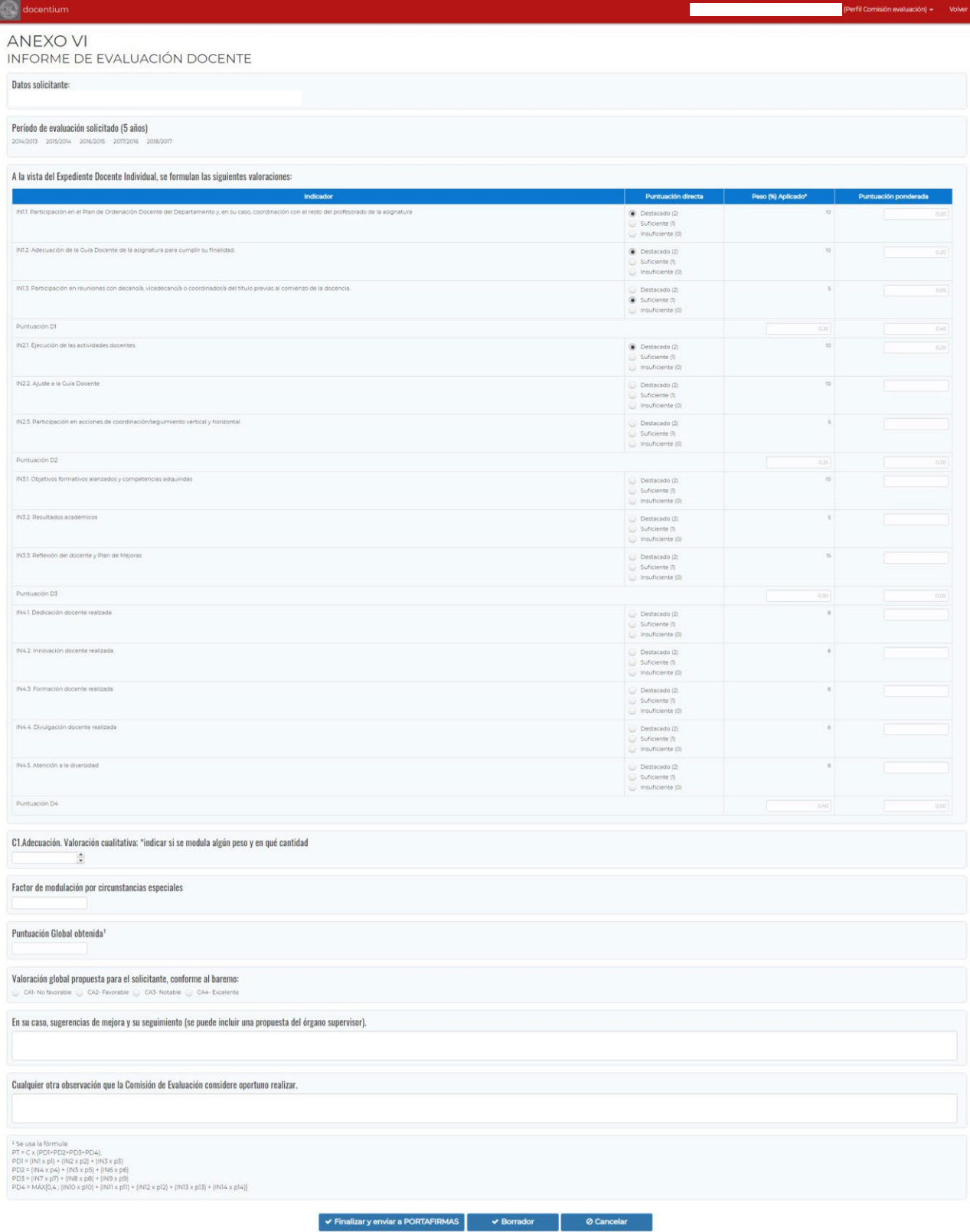

dad - Buzón ÁTICA U) ad de Mu **cia** ATICA A

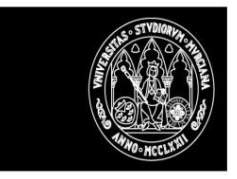

### *Comunicado al comité de certificación*

Una vez llegada la fecha de inicio de la fase de certificación recogida en la convocatoria (en la que YA deberían estar registrados y firmados todos los informes de evaluación del profesorado a evaluar) se inicia la fase de certificación, que implica que internamente se hagan las siguientes actuaciones:

- Dar acceso a los miembros del comité de certificación al Gestor de Expedientes.
- Enviar comunicado vía correo electrónico a los miembros del comité de certificación informándoles de que ya ha comenzado la fase de certificación en DOCENTIUM.

Nota: Debido a la imposibilidad por el momento de que desde DOCENTIUM se puedan dar y quitar permisos sobre el Gestor de Expedientes, este trámite debe de realizar de forma manual por los técnicos de ATICA, por lo que se debe solicitar el cambio a esta fase vía dumbo.

#### **Fase Certificación**

Los miembros de la comisión de evaluación no podrán consultar el contenido de la información que se recoja en la fase de certificación. Lo que si podrán consultar es la información registrada hasta la fase de evaluación y si se ha presentado una reclamación y se solicita una 2ª evaluación de algún expediente, también tendrán la opción de recoger un segundo informe de evaluación.

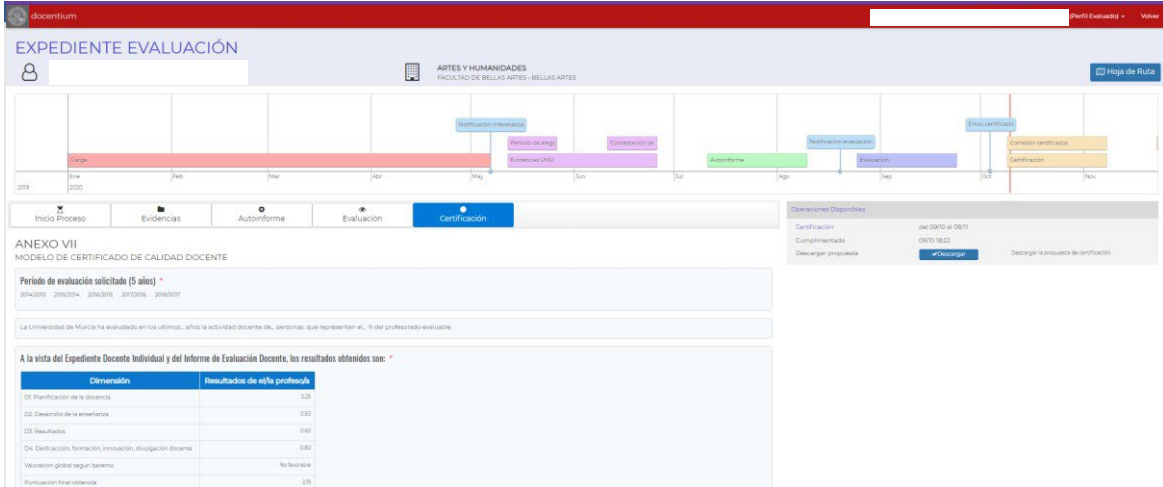

#### **Acceso Profesor Evaluado**

Desde este apartado los profesores evaluados podrán realizar las siguientes opciones sobre sus expedientes:

- Consultar la propuesta de certificado que se le ha realizado.

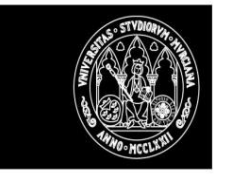

- Una vez iniciado el periodo de reclamación podrá indicar que desea presentar una reclamación, en este caso podrá consultar TODA la documentación referente a su expediente registrada tanto en DOCENTIUM como en el Gestor de Expedientes.
- Presentar una reclamación oficial.
- Consultar la resolución de dicha reclamación

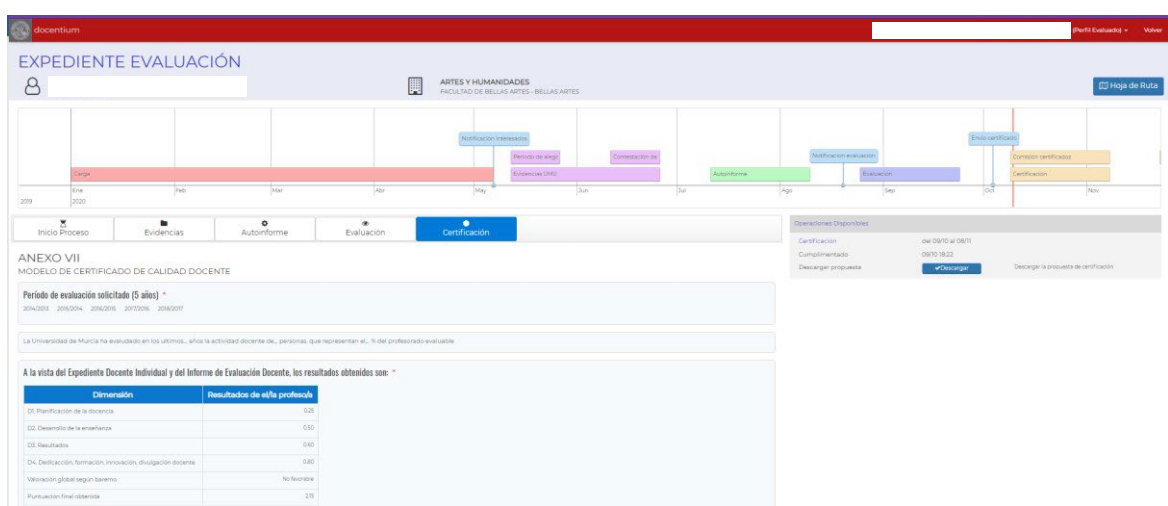

#### **Acceso Miembros del comité de certificación**

Desde este apartado los miembros del comité de certificación podrán realizar las siguientes opciones sobre los expedientes:

- Cumplimentar el informe de certificación (propuesta e informe final en caso de reclamación).
- Consultar el informe
- En caso de presentarse una reclamación y ser solicitado un segundo informe de certificación por la comisión de reclamaciones podrán proceder a cumplimentar el nuevo informe de certificación.

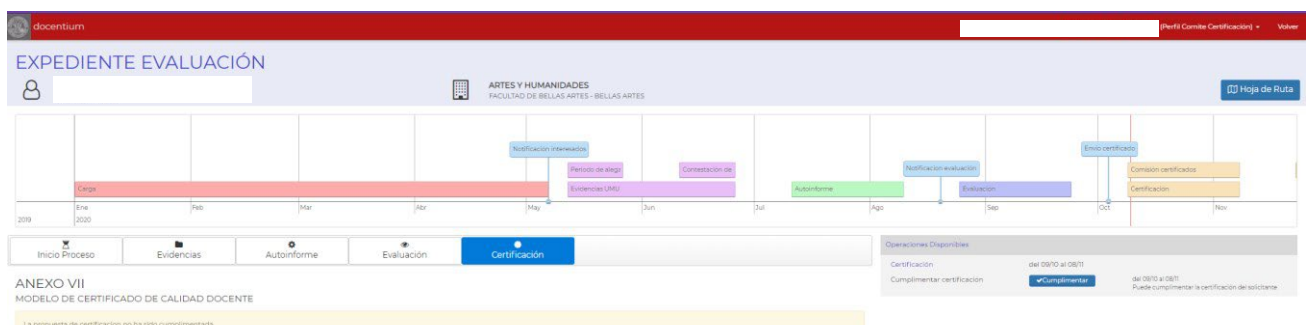

#### **Acceso Miembros de la comisión de reclamaciones**

Desde este apartado los miembros de la comisión de reclamaciones podrán tramitar las reclamaciones presentadas sobre la propuesta de certificación. Las acciones que podrán realizar serán las siguientes:

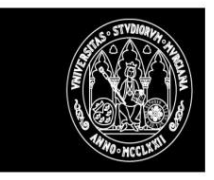

- Consultar las reclamaciones registradas.
- Solicitar a la comisión de evaluación correspondiente al área de conocimiento una 2ª evaluación de los expedientes reclamados.
- Solicitar al comité de certificación un segundo informe de certificación.
- Resolver la reclamación registrada ya sea favorable o desfavorable, enviando a la firma el primer informe de certificación propuesto o el segundo informe de certificación según corresponda.

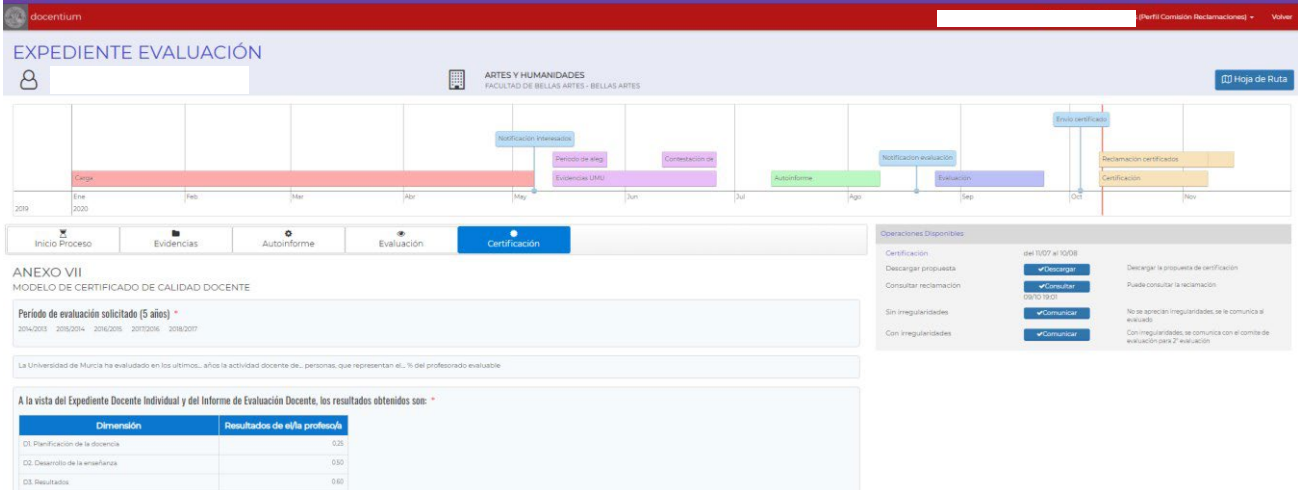

#### **Recoger propuesta certificado de evaluación**

La propuesta de certificado la registra en el sistema el comité de certificación y tiene disponible la opción de ir guardándolo como borrador hasta que esté completamente cumplimentado, en cuyo caso se deberá marcar explícitamente que se quiere finalizar.

Una vez finalizada la cumplimentación el sistema realiza las siguientes acciones:

- Cambia la situación del expediente a 'Cumplimentada propuesta de certificado'.
- Generará un documento en PDF que puede ser descargado.
- Envía una comunicación al profesor evaluado informándole de la disponibilidad en DOCENTIUM de la propuesta de certificación.

Según si la propuesta del certificado de la evaluación realizada sea favorable o no se recogerá información distinta.

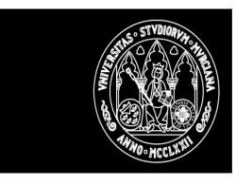

#### **Caso favorable**

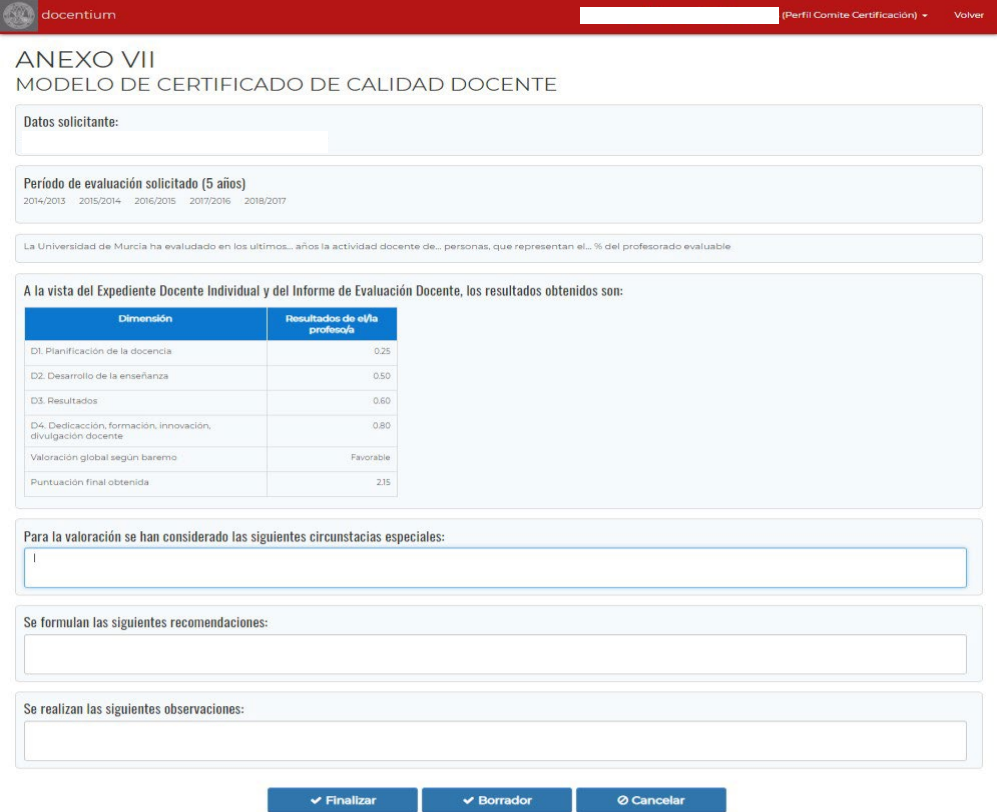

#### **Para el caso no favorable**

En este caso, será necesario recoger al menos una acción de mejora.

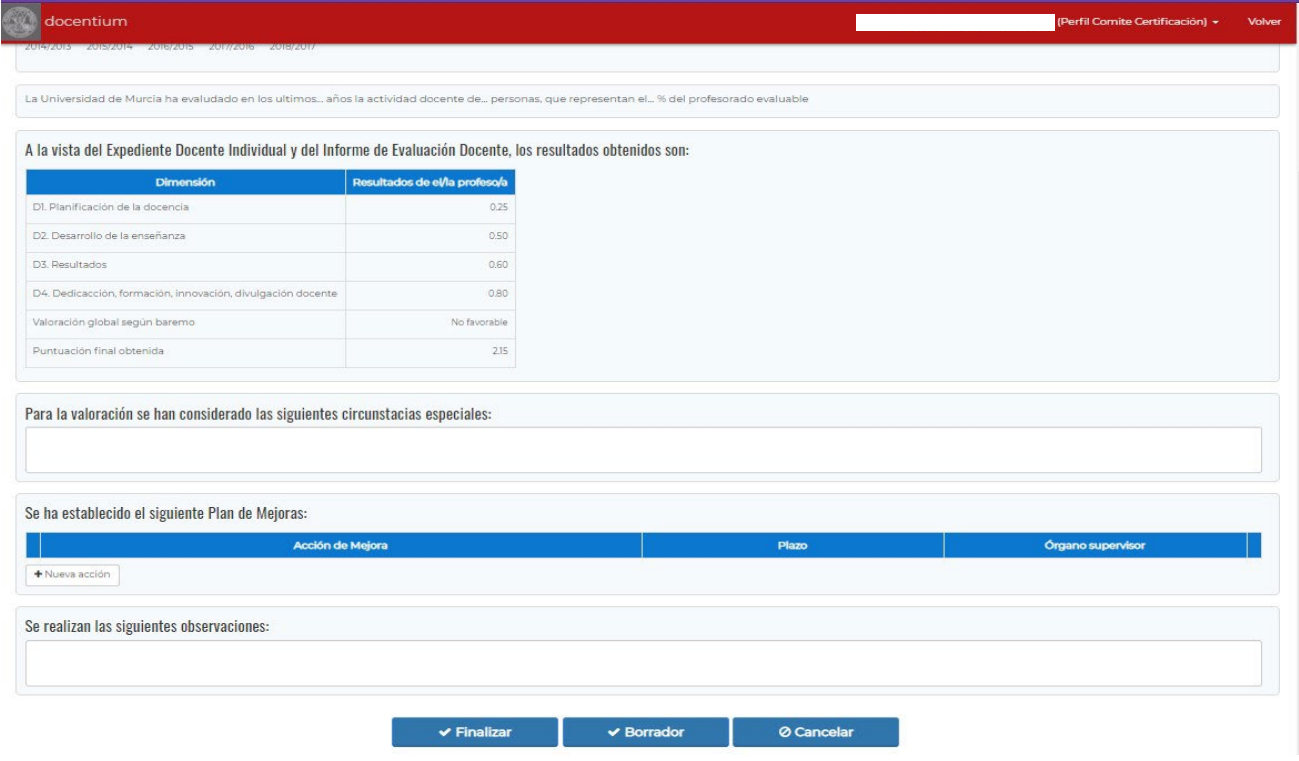

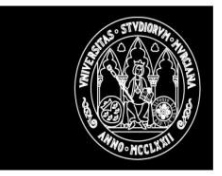

#### **Presentar alegación/reclamación**

La opción para hacer una reclamación sobre la propuesta de certificado realizada le aparecerá al profesor evaluado cuando la propuesta de certificado esté cumplimentada y esté abierto el periodo de reclamación.

El proceso de reclamación consta de dos pasos:

1.- El solicitante tiene que marcar la opción 'Reclamar' para indicar que quiere reclamar

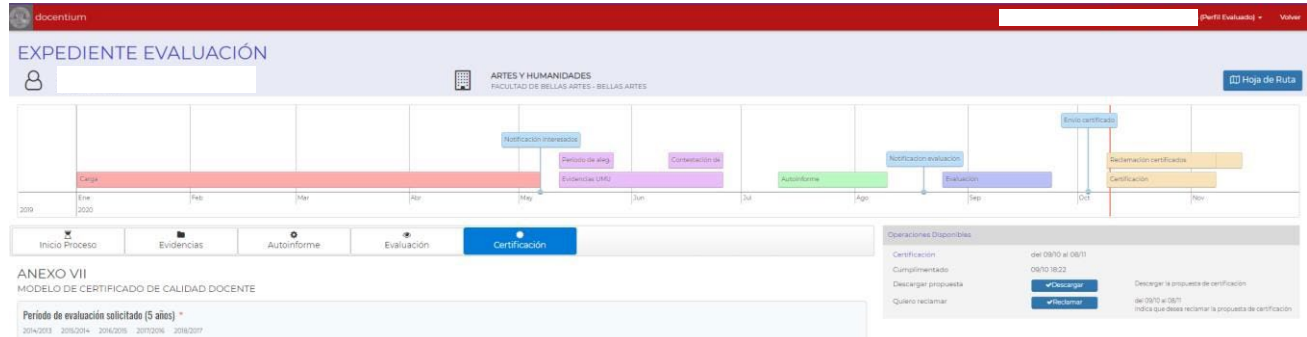

El sistema realiza las siguientes acciones.

- Cambia la situación del expediente a 'Marca que quiere reclamar la propuesta de certificado'.
- Envía una comunicación a los gestores para informar de este hecho.
- Al profesor evaluado se le activará la opción para cumplimentar el cuestionario de reclamación.
- El profesor evaluado tendrá acceso a todos los documentos generados en DOCENTIUM y en el Gestor de Expedientes para su consulta (opción no disponible por el momento).

#### 2.- El profesor evaluado debe cumplimentar el cuestionario de reclamación.

| <b>Ave docentium</b> | <b>EXPEDIENTE EVALUACIÓN</b> |                        |                         |                                                                |                                                                          |                     |     |                                              |                                                                 | (Perfil Evaluado) = Volver                       |
|----------------------|------------------------------|------------------------|-------------------------|----------------------------------------------------------------|--------------------------------------------------------------------------|---------------------|-----|----------------------------------------------|-----------------------------------------------------------------|--------------------------------------------------|
| $\beta$              |                              |                        | 圓                       | ARTES Y HUMANIDADES<br>FACULTAD DE BELLAS ARTES - BELLAS ARTES |                                                                          |                     |     |                                              |                                                                 | <b>CD</b> Hoja de Ruta                           |
| Carga<br>Enio        | Feb                          | Mar                    | Abr                     | Notificación Interesados<br> May                               | Consultation da<br>Periodici de alega<br><b>Euclemplas USAU</b><br>[Jun] | Automotivime<br>2ul | Ago | Notificacion evaluacion<br>Evaluación<br>Sap | <b>The Company of the Company</b><br>Envio certificado<br>loct. | Paclamación cantificados<br>Certificación<br>N24 |
| 209<br>2020          |                              |                        |                         |                                                                |                                                                          |                     |     |                                              |                                                                 |                                                  |
| ×<br>Inicio Proceso  | ٠<br>Evidencias              | $\circ$<br>Autoinforme | $\bullet$<br>Evaluación | ٠<br>Certificación                                             |                                                                          |                     |     | Operaciones Disponibles<br>Certificación     | del 09/10 al 08/11                                              |                                                  |

Modelo IX modelo Alegación/Reclamación

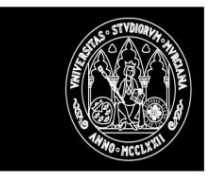

 $\mathcal{L}_{\rm{max}}$ 

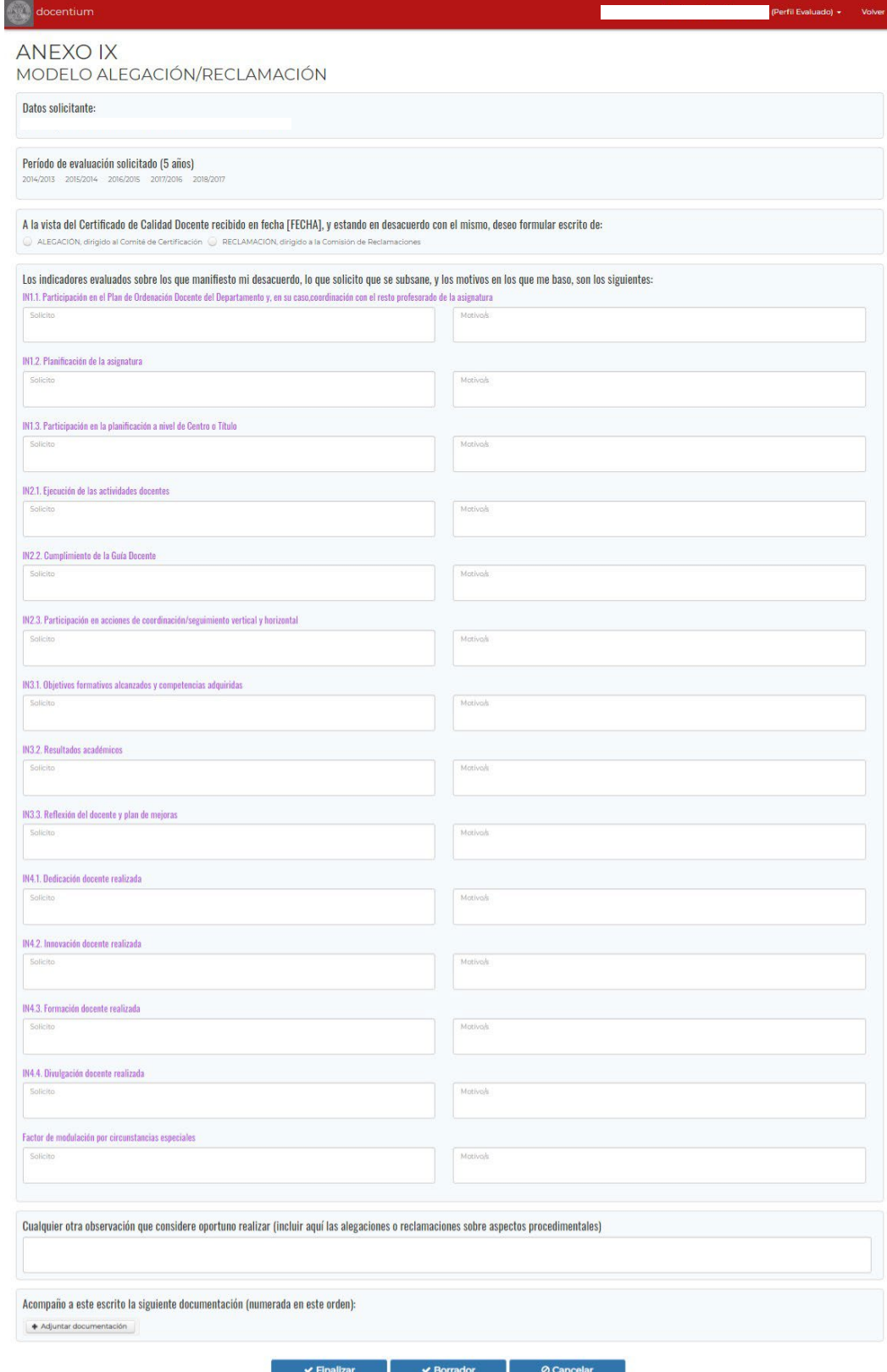

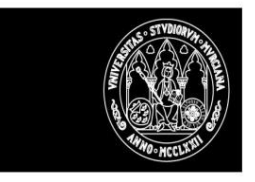

Una vez finalizado el cuestionario de reclamación, el sistema realizará las siguientes actuaciones:

- Cambia la situación del expediente a 'Registro reclamación sobre propuesta de certificado'.
- Envía una comunicación a la comisión de reclamaciones informando del registro de la reclamación
- Se le da acceso al expediente a la comisión de reclamaciones para su tramitación.

#### **Resolver reclamación**

La resolución de la reclamación la realiza la comisión de reclamaciones, las acciones que podrán realizar serán las siguientes:

- Descargar la propuesta de certificado.
- Consultar la reclamación presentada por el profesor evaluado.
- En caso de no encontrar irregularidades podrá comunicar al profesor evaluado este hecho en la resolución de la reclamación presentada y enviar a la firma/sello la propuesta de certificado.
- En caso de encontrar irregularidades podrá solicitar a la comisión de evaluación que elabore un segundo informe de evaluación.
	- o Cambia la situación del expediente a "Pendiente 2ª evaluación".
	- o Enviara una comunicación a la comisión de evaluación informándole de la necesidad de cumplimentar una segunda evaluación.
- Una vez recibida la segunda evaluación, en caso de que la comisión de reclamaciones no encuentre irregularidades podrá comunicar al profesor evaluado este hecho en la resolución de la reclamación presentada y enviar a la firma/sello la propuesta de certificado.
- En caso de que la comisión de reclamaciones encuentre irregularidades podrá solicitar al comité de certificación que elabore un 2º informe de certificación.
	- o Cambia la situación del expediente a "Pendiente 2ª certificación".
	- o Enviara una comunicación al comité de certificación informándole de la necesidad de cumplimentar un segundo informe de certificación.
	- o El comité de certificación tendrá acceso a cumplimentar un segundo informe de certificación. Ver apartado '*Cumplimentar 2º informe de certificación*'.
- Una vez recibido el segundo informe de certificación se comunicará al solicitante el resultado de la resolución de la reclamación presentada y se enviará a la firma/sello el segundo informe de certificación.

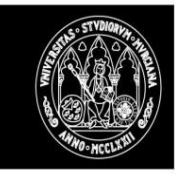

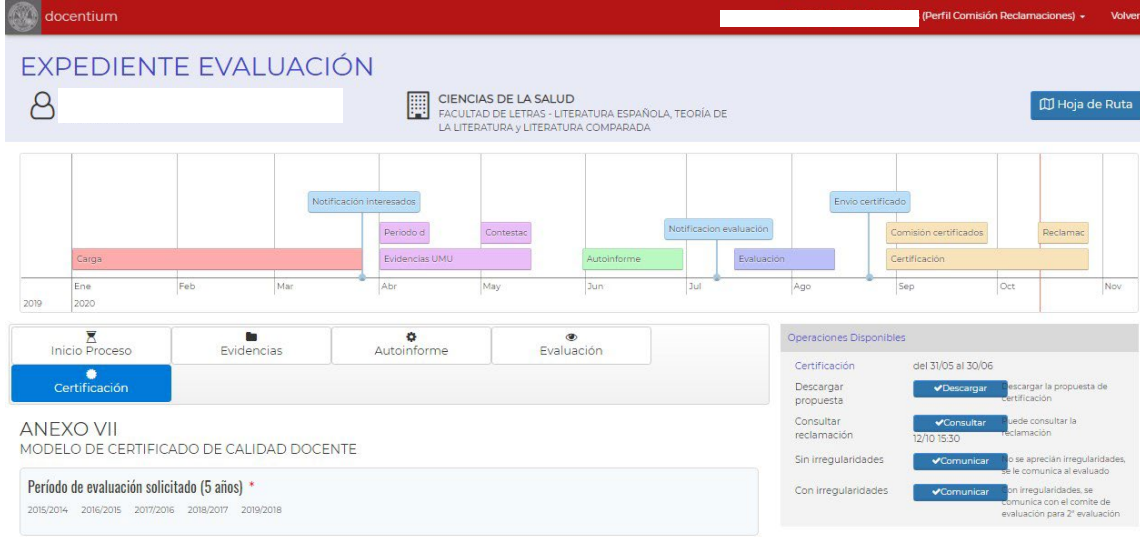

#### **Cumplimentar 2º Informe resultado evaluación**

En caso de que la comisión de reclamaciones solicite un nuevo informe de resultados de evaluación a los miembros de la comisión de evaluación de la rama correspondiente al expediente, les llegará una comunicación por correo electrónico para que entren en DOCENTIUM a cumplimentar el nuevo informe.

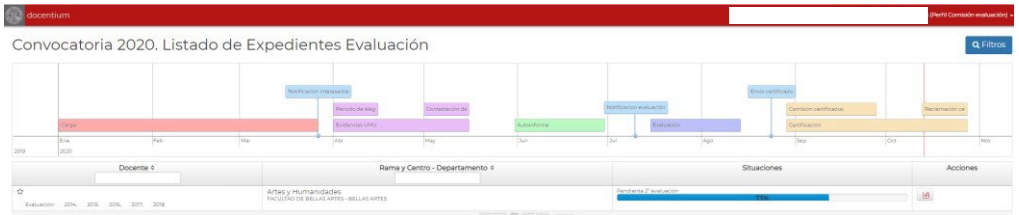

La comisión de evaluación podrá consultar el informe de evaluación realizado inicialmente, así como la reclamación presentada por el profesor evaluado y se le dará opción a cumplimentar un segundo informe de evaluación.

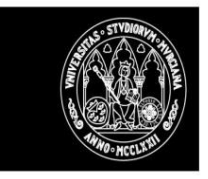

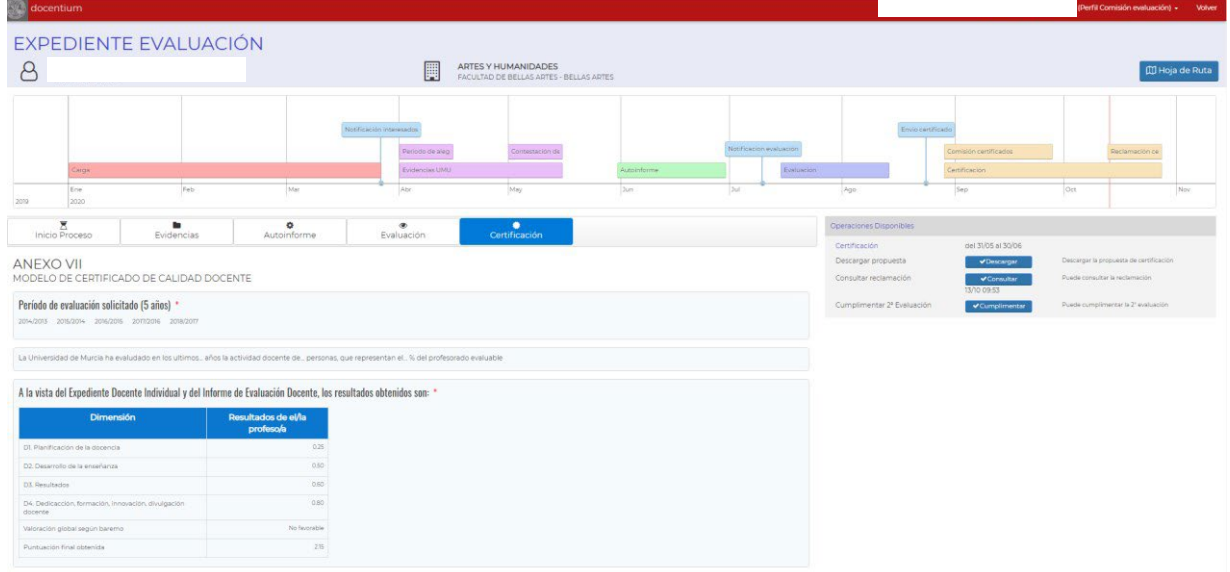

El modelo de informe será el mismo que en la primera evaluación, cambiando únicamente el título, que pasará a ser el siguiente:

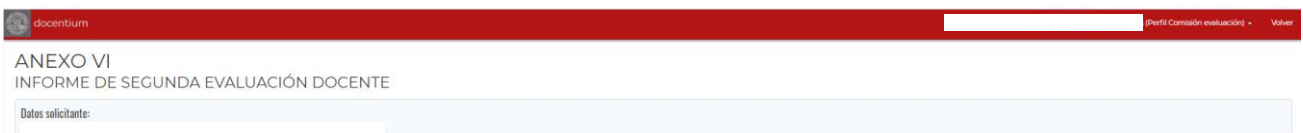

Una vez finalizada la cumplimentación del nuevo informe se realizarán las siguientes acciones:

- Cambia la situación del expediente a 'Cumplimentado 2º informe de evaluación '.
- Envío a la firma en PORTAFIRMAS del nuevo informe de evaluación (al presidente de la comisión).
- Una vez firmado en PORTAFIRMAS el sistema registrará los siguientes cambios.
	- o Cambia la situación del expediente a 'Firmado 2º informe de evaluación '.
	- o Enviará una comunicación a la comisión de reclamaciones informándole de la disponibilidad del 2º informe de evaluación.

A partir de este punto la comisión de reclamaciones podrá consultar el nuevo informe de evaluación y continuar con el trámite.

#### **Cumplimentar 2ª Propuesta de certificado**

En caso de que la comisión de reclamaciones solicite un segundo informe de certificación, a los miembros del comité de certificación les llegará una comunicación por correo electrónico para que entren en DOCENTIUM a cumplimentar el nuevo informe de certificación

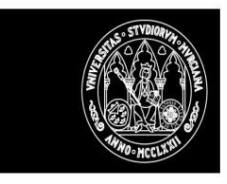

#### UNIVERSIDAD DE **MURCIA**

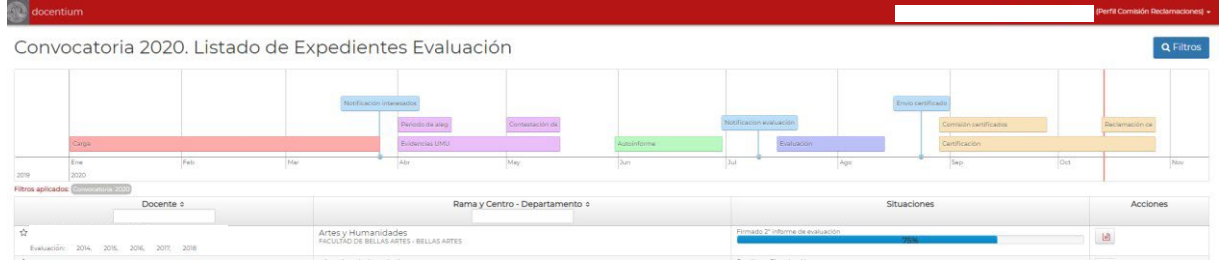

Podrán consultar el/los informes de evaluación realizado/s, la reclamación presentada y la propuesta de certificación y se le dará opción a cumplimentar uno nuevo informe de certificación.

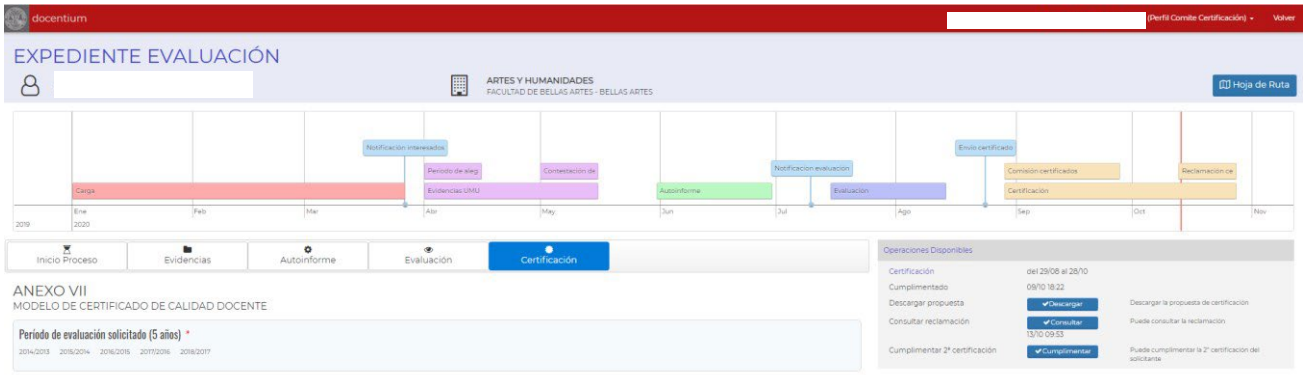

El modelo de informe será el mismo que en la primera evaluación, cambiando únicamente el título, que pasará a ser.

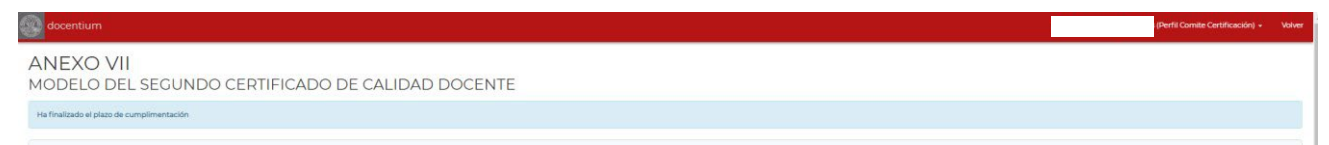

Una vez finalizada la cumplimentación del nuevo informe, se realizarán las siguientes acciones:

- Cambia la situación del expediente a "Cumplimentada 2º informe de certificación".
- Enviará una comunicación a la comisión de reclamaciones informándole de la disponibilidad del 2º informe de certificación.

A partir de este punto la comisión de reclamaciones podrá consultar el nuevo informe de certificación y continuar con el trámite.

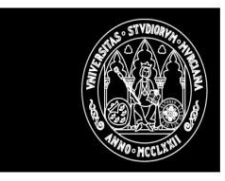

# **Anexo I: Roles y opciones disponibles**

Los roles que pueden acceder a la aplicación son:

Personal autorizado de la Unidad para la Calidad (rol gestor). Podrá acceder a:

Gestionar Convocatorias (registro y actualización de plazos)

Cargar el profesorado a evaluar

Listado expedientes a evaluar (podrá acceder a toda la información registrada y dar respuesta a las alegaciones presentadas de las evidencias recogidas directamente de la BASE DE DATOS)

- **Vicerrectorado de profesorado** (podrá acceder a toda la información registrada)
- **Comisiones de Evaluación**. Podrán acceder solo a los expedientes de su rama. Podrán consultar toda la información del expediente salvo la de certificación y podrán:

Consultar los informes recogidos en el gestor de expedientes por Centros/Departamentos/Otros

Cumplimentar el resultado de la evaluación y mandarlo al portafirmas (este informe se incluirá en el expediente electrónico)

Cumplimentar un 2º informe de evaluación y enviarlo al portafirmas en caso de ser requerido por la comisión de reclamaciones.

- **Comité de certificación**. Podrán acceder a todos los expedientes de la convocatoria Además, podrán recoger la

propuesta de certificado.

Podrán recoger una segunda propuesta de certificado si es necesario.

- **Comisión de reclamaciones**. Podrán acceder a todos los expedientes de la convocatoria y recoger la respuesta a las reclamaciones que se hayan registrado en el sistema.
- **Docentes a evaluar**. Podrán acceder solo a parte del expediente (evidencias, Autoinforme, certificado y a todo el expediente en caso de reclamación)

Las actuaciones que podrá realizar son:

o Consultar las evidencias recuperadas de la base de

datos

o o Presentar alegación de las evidencias recuperadas o

Registrar evidencias propias o Consultar respuesta a la

alegación sobre las evidencias o Cumplimentar el

Autoinforme

o Consultar la propuesta del certificado de evaluación o

Reclamar la propuesta del certificado de evaluación o

Acceso al certificado de evaluación emitido.

# **Anexo II: Fases y situaciones y estados por las que pasa un expediente a lo largo de su evaluación**

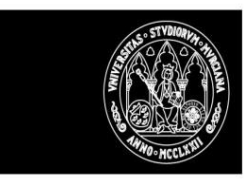

#### UNIVERSIDAD DE **MURCIA**

#### **CARGAR PROFESORADO**

**Fase** de carga profesorado desde Excel

Periodo: Desde fecha inicio convocatoria hasta situación '*Enviada notificación al evaluado de acceso a DOCENTIUM*'

#### **Situaciones:**

- Alta del expediente DOCENTIUM
- Enviada notificación al evaluado de acceso a DOCENTIUM

#### **Estado expediente:** Abierto

#### **EVIDENCIAS**

**Fase** de revisión/aceptación de evidencias obtenidas de forma automática de la UMU

Periodo: desde situación '*Enviada notificación al evaluado de acceso a DOCENTIUM*' hasta Fecha inicio Autoinforme **Situaciones** 

- Acceso por 1ª vez a consultar las evidencias (para saber si ha accedido alguna vez y fecha del primer acceso)
- Registrada alegación por el evaluado **(opcional).**

Situaciones en la que puede terminar la fase en función de lo realizado

- Confirmadas evidencias por el evaluado
- Contestada alegación por el gestor
- Alegación denegada de oficio por silencio administrativo
- El evaluado no confirma ni alega en plazo

#### **Estado expediente:** Iniciado

#### **AUTOINFORME**

**Fase** de cumplimentación del auto informe y adjuntar evidencias NO UMU por parte del solicitante

Periodo: Desde Fecha de inicio cumplimentación Autoinforme hasta fecha fin establecida en la convocatoria

- Subidas evidencias NO UMU (opcional)
- Envío de notificación de recordatorio (en caso de faltar poco (definido en convocatoria) para terminar el plazo y no haber finalizado el Autoinforme)

Estados en los que puede terminar la fase en función de lo realizado

- Registrado Autoinforme
- Fin plazo Autoinforme sin cumplimentar

**Estado expediente**: Completado Autoinforme (si se finaliza Autoinforme)

Anulado (motivo: Autoinforme no registrado) (cuando no se finalice Autoinforme)

#### **EVALUACIÓN**

**Fase** de evaluación por parte de la comisión de evaluación correspondiente a la rama Periodo:

Desde fecha de inicio de evaluación hasta fecha fin establecida en la convocatoria

**Situaciones:** 

- Enviada notificación a comisión correspondiente de comienzo tramite de evaluación. Estado intermedio: Inicio evaluación en gestor de expedientes
- Finalizado trámite de evaluación en gestor de expedientes. Estado intermedio: fin evaluación en gestor de expedientes
- Cumplimentado informe de evaluación y Enviado a portafirmas.
- Firmado informe en Portafirmas.

#### **Estado expediente**:

Evaluado

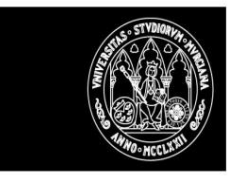

#### UNIVERSIDAD DE **MURCIA**

#### **CERTIFICACIÓN**

**Fase** de certificación por parte del comité de certificación

Periodo: Desde fecha de inicio periodo certificación hasta fin periodo reclamación certificado definidos en la convocatoria.

#### **Situaciones:**

- Enviada notificación a Comité de Certificación de inicio del trámite. (Estado intermedio: Inicio fase certificación en gestor de expedientes)
- Finalizado trámite de certificación en gestor de expedientes. (Estado intermedio Fin fase certificación en gestor de expedientes)
- Cumplimentada propuesta de certificado.
- Envío notificación al evaluado sobre disponibilidad propuesta de certificado.
- Evaluado desea presentar reclamación sobre propuesta de certificado. (opcional) o Evaluado accede a expediente completo para revisar propuesta de certificación.
	- o Registro reclamación sobre propuesta de certificado.
	- Envío comunicado a comisión de reclamaciones
	- Envío comunicado a comisión de evaluación para 2ª evaluación (si da lugar).
- Cumplimentado 2º informe de evaluación.
- Firmado 2º informe de evaluación.
	- Envío comunicado a comité de certificación para 2ª certificación (si da lugar).
- Cumplimentada 2º propuesta de certificación
	- o Resolución reclamación por comisión de reclamaciones (envío comunicado a evaluado)
- Certificado generado, sellado y enviado a la carpeta ciudadana.

#### **Estado expediente**:

**Certificado** 

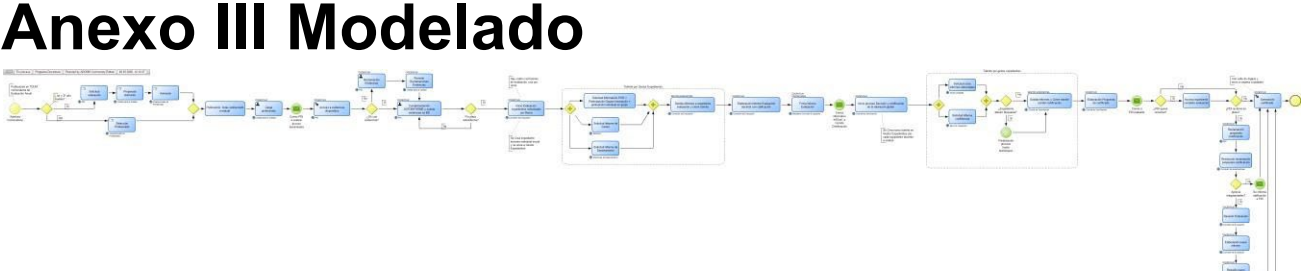

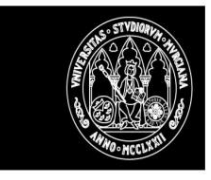

# **Anexo IV: Verificaciones sobre los navegadores**

### *Requerimientos mínimos y recomendaciones de navegación*

Resolución mínima recomendada: **1024 x 768** con navegadores:

- Microsoft Edge: versiones 40 o superior
- Firefox: versiones 23 o superior
- Google Chrome: versiones 39 o superior.

Para poder usar todas las funcionalidades de *PUBLICACIONES*, es necesario que su sistema cumpla una serie de requisitos técnicos. Habitualmente todos los sistemas los cumplen por defecto, no obstante, si tuviera algún problema, la siguiente verificación le permitirá resolver el problema.

JavaScript activado Cookies activadas

 Si tiene activados todos los componentes necesarios puede navegar por *PUBLICACIONES* con normalidad. Si no es así, active o instale los componentes necesarios tal y como indicamos en las siguientes instrucciones.

### Activar JavaScript

#### **Microsoft Edge**

- 1. Haga clic en Herramientas, luego en Opciones de Internet.
- 2. Haga clic en la carpeta de Seguridad.
- 3. Haga clic en el botón Nivel personalizado.
- 4. Vaya a la sección de Automatización.
- 5. Seleccione Activar en Automatización de los subprogramas de Java, Permitir operaciones de pegado por medio de una secuencia de comandos y Secuencias de comandos ActiveX.
- 6. Haga clic en el botón Aceptar.

#### **Firefox**

- 1. Haga clic en Herramientas.
- 2. Haga clic en Preferencias.

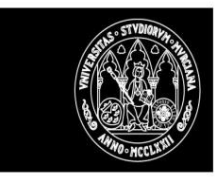

- 3. Haga clic en Características Web.
- 4. Seleccione Activar JavaScript
- 5. Haga clic en el botón Aceptar

#### **Chrome**

- 1. Haga clic en Preferencias.
- 2. Haga clic en la Pestaña Avanzada.
- 3. En Privacidad, haga clic en Configuración de contenido
- 4. Seleccione pestaña JavaScript y elija la opción Permitir

### Activar Cookies

Para activar las cookies siga las instrucciones en función de su navegador:

**En Microsoft Edge:** En la barra de menús superior, elegiremos la opción de "Configuración", y en el menú desplegable que aparece, seleccionaremos "Ver configuración avanzada", y buscamos la sección de "Cookies" y seleccionamos la opción "No bloquear cookies" para que funcione el sistema correctamente.

**En Firefox:** En la barra de menús superior hacemos clic en "Herramientas"; seleccionamos la opción "Preferencias…". En el menú vertical de la izquierda del cuadro que aparece hacemos clic en "Privacidad", y desplegamos la opción "Cookies" en el panel principal, donde seleccionaremos "Activar cookies" para que funcione el sistema correctamente.

**En Chrome:** En la barra de menús superior hacemos clic en "Configuración"; seleccionamos la opción "Configuración avanzada". En la sección "Privacidad y seguridad", seleccionamos "Configuración de sitios web", y en la opción "Cookies y datos de sitios" marcamos la opción "Permitir que los sitios guarden y lean datos de cookies" para que funcione el sistema correctamente.